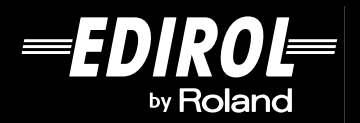

# $LVS$ -800 **VIDEO MIX/LIVE SWITCHER**

# <span id="page-0-0"></span>**Owner's Manual**

**Before using this unit, carefully read the sections entitled: "USING THE UNIT SAFELY" and "IMPORTANT NOTES" (Owner's Manual p. 3-4; p. 5). These sections provide important information concerning the proper operation of the unit. Additionally, in order to feel assured that you have gained a good grasp of every feature provided by your new unit, Owner's Manual should be read in its entirety. The manual should be saved and kept on hand as a convenient reference.**

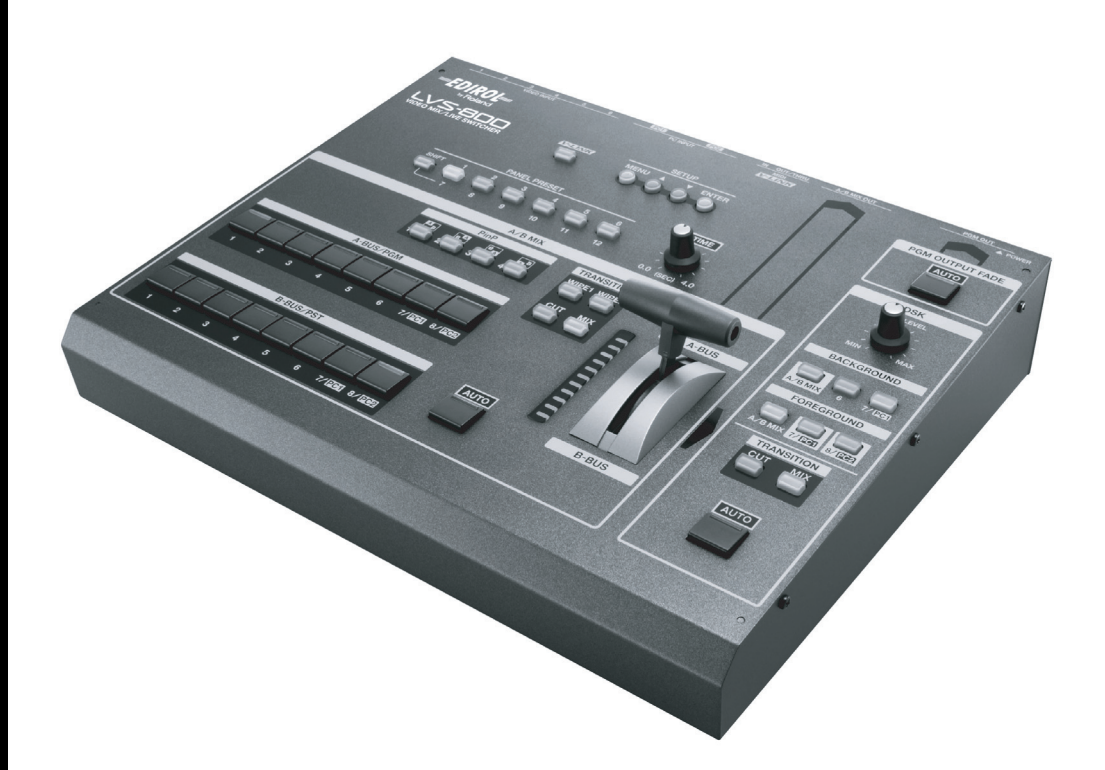

**Copyright** © **2009 ROLAND CORPORATION All rights reserved. No part of this publication may be reproduced in any form without the written permission of ROLAND CORPORATION.**

Download from Www.Somanuals.com. All Manuals Search And Download.

- For the U.K. -

IMPORTANT: THE WIRES IN THIS MAINS LEAD ARE COLOURED IN ACCORDANCE WITH THE FOLLOWING CODE.

#### BLUE: NEUTRAL BROWN: LIVE

As the colours of the wires in the mains lead of this apparatus may not correspond with the coloured markings identifying The wire windows of the wires in the mains lead of this apparatus may not correspond with the coloured markings dentity<br>the terminals in your plug, proceed as follows:<br>The wire which is coloured BLUE must be connected to t

The wire which is coloured BROWN must be connected to the terminal which is marked with the letter L or coloured RED. Under no circumstances must either of the above wires be connected to the earth terminal of a three pin plug.

#### INSTRUCTIONS FOR THE PREVENTION OF FIRE, ELECTRIC SHOCK, OR INJURY TO PERSONS

#### About  $\triangle$  WARNING and  $\triangle$  CAUTION Notices

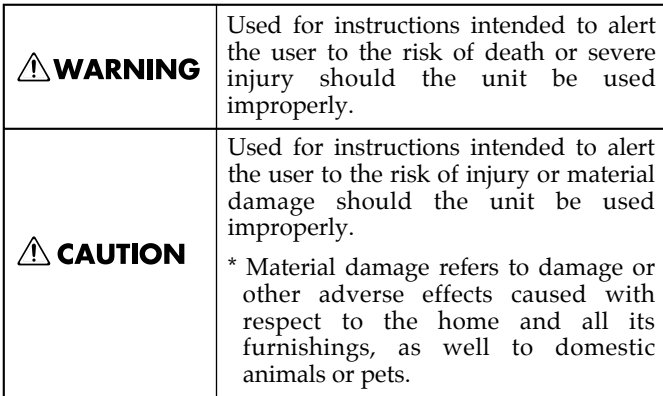

#### About the Symbols

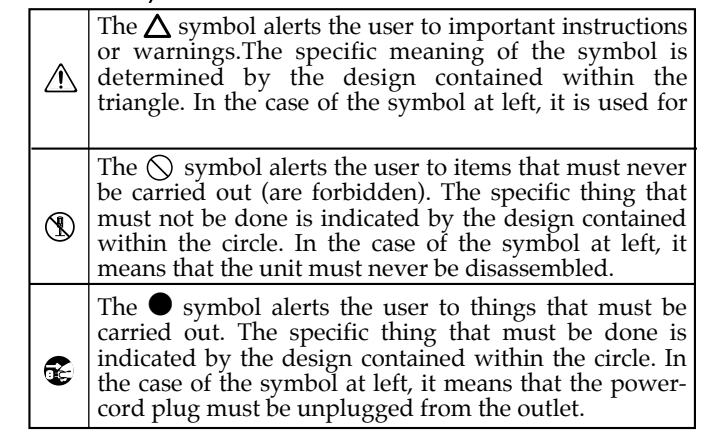

#### **ALWAYS OBSERVE THE FOLLOWING**

#### **AWARNING**

..........................................................................................................

- Do not open (or modify in any way) the unit or its AC adaptor.
- Do not attempt to repair the unit, or replace parts within it (except when this manual provides specific instructions directing you to do so). Refer all servicing to your retailer, the nearest Roland Service Center, or an authorized Roland distributor, as listed on the "Information" page. ..........................................................................................................
- Never install the unit in any of the following locations.

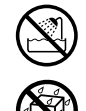

- Subject to temperature extremes (e.g., direct sunlight in an enclosed vehicle, near a heating duct, on top of heat-generating equipment); or are
- Damp (e.g., baths, washrooms, on wet floors); or are
- Exposed to steam or smoke; or are
- Subject to salt exposure; or are
- Humid; or are
- Exposed to rain; or are
- Dusty or sandy; or are
- Subject to high levels of vibration and shakiness.
- Make sure you always have the unit placed so it is level and sure to remain stable. Never place it on stands that could wobble, or on inclined surfaces. ..........................................................................................................

..........................................................................................................

#### **AWARNING**

..........................................................................................................

..........................................................................................................

..........................................................................................................

- Be sure to use only the AC adaptor supplied with the unit. Also, make sure the line voltage at the installation matches the input voltage specified on the AC adaptor's body. Other AC adaptors may use a different polarity, or be designed for a different voltage, so their use could result in damage, malfunction, or electric shock.
- Use only the attached power-supply cord. Also, the supplied power cord must not be used with any other device.
- Do not excessively twist or bend the power cord, nor place heavy objects on it. Doing so can damage the cord, producing severed elements and short circuits. Damaged cords are fire and shock hazards! ..........................................................................................................
- Do not allow any objects (e.g., flammable material, coins, pins); or liquids of any kind (water, soft drinks, etc.) to penetrate the unit.

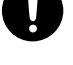

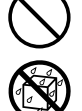

### **USING THE UNIT SAFELY**

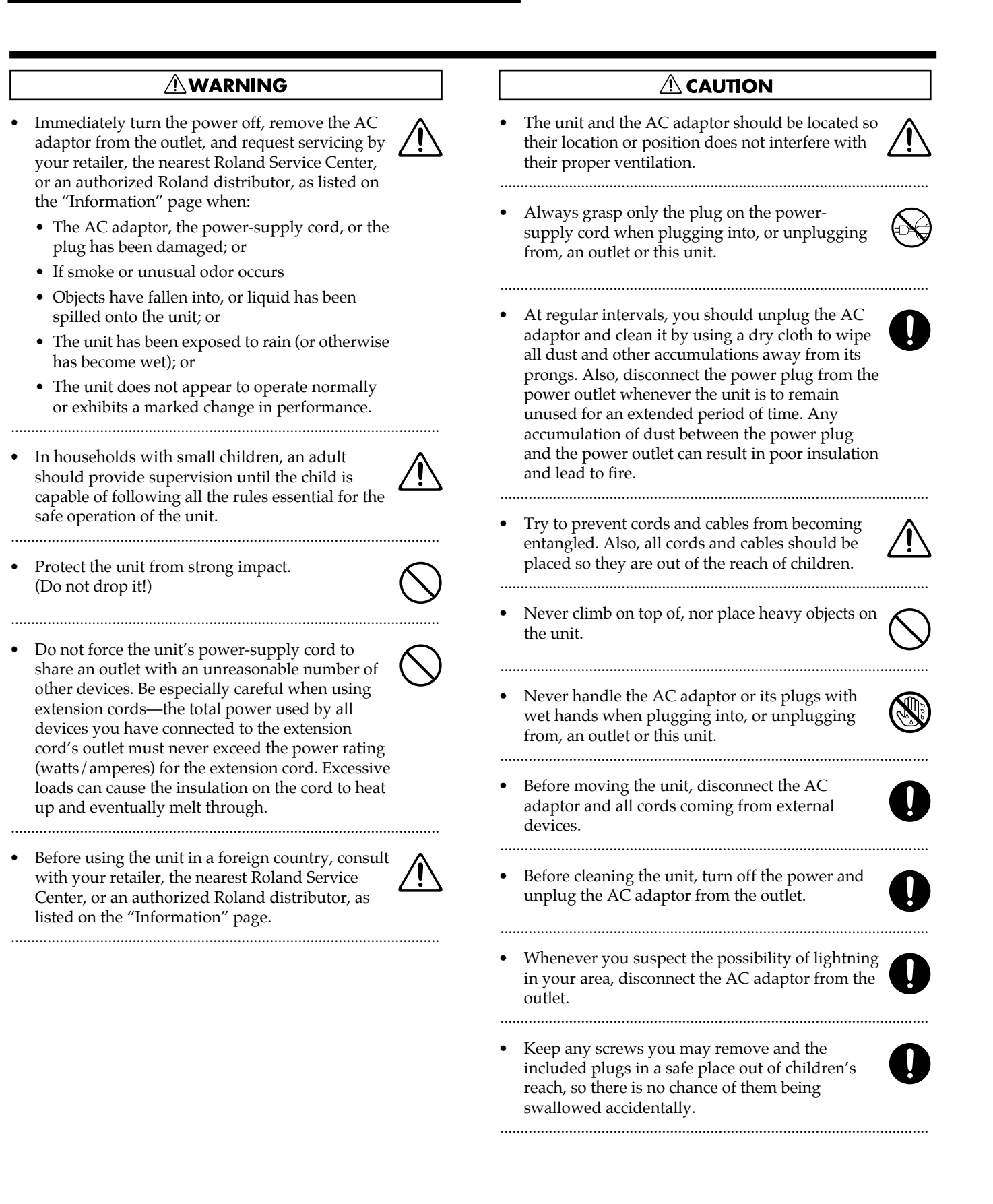

# **IMPORTANT NOTES**

# **Power Supply**

- Do not connect this unit to same electrical outlet that is being used by an electrical appliance that is controlled by an inverter (such as a refrigerator, washing machine, microwave oven, or air conditioner), or that contains a motor. Depending on the way in which the electrical appliance is used, power supply noise may cause this unit to malfunction or may produce audible noise. If it is not practical to use a separate electrical outlet, connect a power supply noise filter between this unit and the electrical outlet.
- The AC adaptor will begin to generate heat after long hours of consecutive use. This is normal, and is not a cause for concern.
- Before connecting this unit to other devices, turn off the power to all units. This will help prevent malfunctions and/or damage to other devices.

# **Placement**

- This device may interfere with radio and television reception. Do not use this device in the vicinity of such receivers.
- Noise may be produced if wireless communications devices, such as cell phones, are operated in the vicinity of this unit. Such noise could occur when receiving or initiating a call, or while conversing. Should you experience such problems, you should relocate such wireless devices so they are at a greater distance from this unit, or switch them off.
- When moved from one location to another where the temperature and/or humidity is very different, water droplets (condensation) may form inside the unit. Damage or malfunction may result if you attempt to use the unit in this condition. Therefore, before using the unit, you must allow it to stand for several hours, until the condensation has completely evaporated.
- Depending on the material and temperature of the surface on which you place the unit, its rubber feet may discolor or mar the surface.

You can place a piece of felt or cloth under the rubber feet to prevent this from happening. If you do so, please make sure that the unit will not slip or move accidentally.

# **Maintenance**

- For everyday cleaning wipe the unit with a soft, dry cloth or one that has been slightly dampened with water. To remove stubborn dirt, use a cloth impregnated with a mild, non-abrasive detergent. Afterwards, be sure to wipe the unit thoroughly with a soft, dry cloth.
- Never use benzine, thinners, alcohol or solvents of any kind, to avoid the possibility of discoloration and/or deformation.

# **Additional Precautions**

- This unit allows you to switch images sat high speed. For some people, viewing such images can cause headache, nausea, or other discomfort. Do not use this unit to create video that might cause these types of health problems.Roland Corporation will accept no responsibility for any such health problems that may occur in yourself or in viewers.
- Use a reasonable amount of care when using the unit's buttons, sliders, or other controls; and when using its jacks and connectors. Rough handling can lead to malfunctions.
- When connecting / disconnecting all cables, grasp the connector itself—never pull on the cable. This way you will avoid causing shorts, or damage to the cable's internal elements.
- When you need to transport the unit, package it in the box (including padding) that it came in, if possible. Otherwise, you will need to use equivalent packaging materials.

#### • Security Slot  $(\mathbf{R})$ http://www.kensington.com/

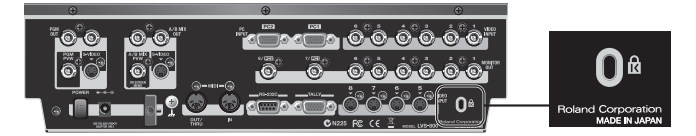

# **Contents**

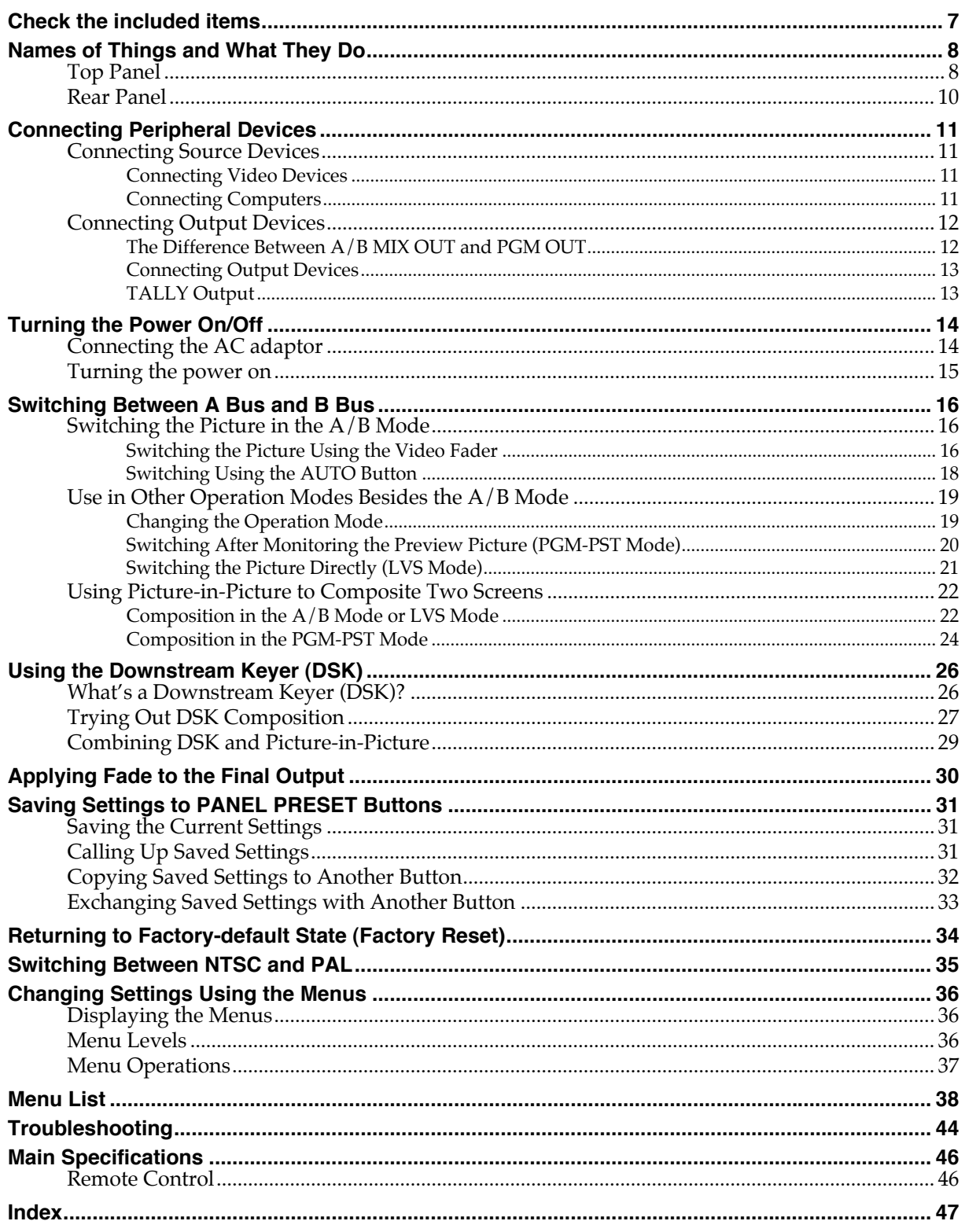

# <span id="page-6-0"></span>**Check the included items**

The following items are included. Please make sure that all items are present. If anything is missing, please contact your dealer.

#### **LVS-800 itself**

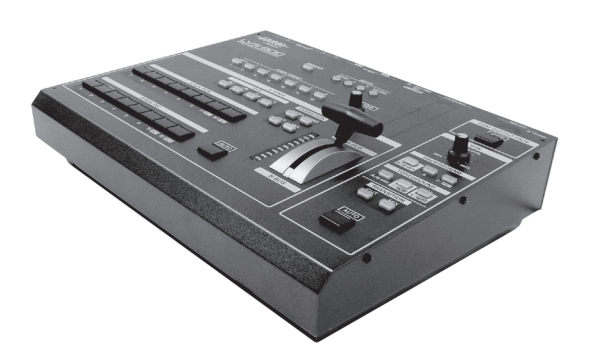

**AC Adaptor (PSB-7U) and Power Cord**

![](_page_6_Picture_5.jpeg)

### **RCA-BNC adaptor plugs (four)**

![](_page_6_Picture_7.jpeg)

#### **Owner's Manual (this document)**

![](_page_6_Picture_9.jpeg)

# <span id="page-7-0"></span>**Names of Things and What They Do**

# <span id="page-7-1"></span>**Top Panel**

![](_page_7_Figure_2.jpeg)

#### **1. V-LINK Button**

<span id="page-7-7"></span>This allows connection of V-LINK-compatible equipment from Roland. To operate the RSS-V-Mixer by remote control, press this button to switch it on.

#### **What's V-LINK?**

<span id="page-7-2"></span>V-LINK is a feature for performing video synchronized to music using MIDI. The V-LINK feature provides a quick and simple way to establish a link with a Roland instrument, musicproduction device, or video presenter.

#### (MEMO)

During remote control of a V-LINK-compatible instrument, music-production device, or video equipment via a MIDI connection, this button lights up automatically when V-LINK is switched on at the connected device.

#### (MEMO)

For more information about remote control via MIDI, V-LINK, or the RS-232C interface, please download the separately available reference document from the following Roland website.

http://www.rolandsystemsgroup.net/

#### <span id="page-7-5"></span>**2. SETUP Buttons ([p. 36\)](#page-35-3)**

These are used for such tasks as displaying various menu items and making system settings.

#### <span id="page-7-6"></span>**3. TIME Dial**

This sets the transition time when performing a switch using the AUTO button. It makes the following three AUTO-button time settings.

- •For A/B MIX
- •For DSK
- •For PGM OUTPUT FADE

#### <span id="page-7-3"></span>**4. PANEL PRESET Buttons [\(p. 31\)](#page-30-3)**

These save the current panel settings. Use them to instantly call up saved panel settings.

#### <span id="page-7-4"></span>**5. PinP Buttons [\(p. 22](#page-21-2))**

These are used for Picture-in-Picture composition of the A Bus video and B Bus video.

### **Names of Things and What They Do**

#### **6. A Bus/PGM Input Selectors ([p. 16](#page-15-3))**

These select the video to input to A Bus.

*\*During use in the PGM-PST mode, you use these to select the video channel for program output.*

#### **7. B Bus/PST Input Selectors [\(p. 16](#page-15-3))**

These select the video to input to B Bus.

*\*During use in the PGM-PST mode, you use these to select the video for preview output.*

#### **8. TRANSITION Buttons for A/B MIX [\(p. 16](#page-15-4))**

<span id="page-8-5"></span>These select the transition effect used during a transition between A Bus and B Bus.

#### **9. AUTO Button for A/B MIX [\(p. 18\)](#page-17-1)**

This performs a transition between A Bus and B Bus by button operation, without using the video fader. It flashes during the transition operation. When the transition ends, it goes dark.

#### **10. TRANSITION Indicator**

This displays the location of the video fader. The lighted location is changed by operation of the video fader or the AUTO button for A/B MIX. Illumination of more elements toward the front of the unit indicates a greater ratio of B Bus video. Illumination of more elements toward the back of the unit indicates a greater ratio of A Bus video.

#### **11. Video Fader ([p. 17](#page-16-0))**

<span id="page-8-6"></span><span id="page-8-4"></span><span id="page-8-3"></span>This is a T-bar type video fader. You switch between A Bus and B Bus by moving it up and down.

#### **12. PGM OUTPUT FADE Button [\(p. 30\)](#page-29-1)**

Operating this button automatically applies a fade-in or fade-out to program output. The time of the fade-in or fade-out is set using the TIME dial. This lights up when a fade-out has been completed. It goes dark when a fade-in has been completed and program video is being output. It flashes while a fade is in progress.

#### <span id="page-8-2"></span>**13. KEY LEVEL Dial ([p. 28\)](#page-27-0)**

This adjusts the degree of the key composition.

#### **14. BACKGROUND Buttons ([p. 27](#page-26-1))**

<span id="page-8-0"></span>These select the DSK background picture.

#### **15. FOREGROUND Buttons ([p. 27](#page-26-1))**

<span id="page-8-1"></span>These select the DSK foreground picture.

#### **16. TRANSITION Buttons for DSK [\(p. 27\)](#page-26-1)**

These select how the picture set for the foreground to appear and disappear.

#### **17. AUTO Button for DSK ([p. 28](#page-27-1))**

This displays the picture set for the foreground. It lights up when the foreground picture is output. It goes dark when the picture is not output. It flashes while a mix is in progress.

### **Names of Things and What They Do**

## <span id="page-9-0"></span>**Rear Panel**

![](_page_9_Picture_2.jpeg)

#### <span id="page-9-6"></span>**1. PGM PVW Connector**

This outputs the DSK preview picture. Before performing DSK composition, you connect a monitor to check and verify the video displayed as the DSK foreground. You can then composite the background picture after first checking the logos, text, or other images.

#### <span id="page-9-5"></span>**2. PGM OUT Connectors**

These output the mixed video plus the DSK composition. You connect them to projectors or other display equipment for the final output.

Two composite connectors and one S-Video connector are available. All connectors output the same picture.

#### <span id="page-9-2"></span>**3. A/B MIX PVW Connector**

This outputs a preview picture for the video mix. You connect a monitor for previewing a source prior to committing to a transition. The current location of the video fader and the selected video on the inactive bus are output.

A variety of setting menus are also displayed at the top of the preview picture.

#### <span id="page-9-1"></span>**4. A/B MIX OUT Connectors**

These output only the mix results for A Bus and B Bus. You can connect a video deck or other such recording unit and record the video prior to DSK composition.

Two composite connectors and one S-Video connector are available. All connectors output the same picture.

#### <span id="page-9-4"></span>**5. PC INPUT Connectors**

These are for RGB-signal input. You can connect computers that serve as video source.

*\*Incoming computer signal will be downscalled to match the resolution of other video sources.*

#### <span id="page-9-9"></span>**6. VIDEO INPUT (Composite) Connectors**

These are for composite-signal input. You can connect cameras or other video sources.

#### <span id="page-9-3"></span>**7. MONITOR OUT Connectors**

These output signals being input via the VIDEO INPUT connectors (composite or S-Video) without processing. You can connect a monitor to each of these "loop-thru" monitor outputs.

#### **8. POWER Button**

This switches the power on and off.

#### **9. AC Adapter Connector**

This is for connecting the included AC adapter (PSB-7U).

#### **10. MIDI IN and OUT/THRU Connectors**

Use these when connecting a MIDI device (a V-LINKcompatible product or the like) to operate the unit remotely, or when using the unit to perform remote control of another device.

#### <span id="page-9-7"></span>**11. RS-232C Connector**

Use this when connecting an external device to operate the unit remotely.

#### (MEMO)

For more information about remote control via MIDI, V-LINK, or RS-232C interface, please download the separately available reference materials from the following Roland website. http://www.rolandsystemsgroup.net/

#### <span id="page-9-8"></span>**12. TALLY Connector**

Provides low-current contact closure to activate tally lamps on your cameras or tally light system.

#### **13. VIDEO INPUT (S-Video) Connectors**

These are for input of S-Video signals. You can connect cameras or other video sources. When composite or RGB and S-Video signals are simultaneously input to the same channel, the S-Video signals take priority.

# <span id="page-10-1"></span><span id="page-10-0"></span>**Connecting Source Devices**

<span id="page-10-5"></span>To prevent malfunction or damage to video monitors or other devices, always turn off the power on all devices before making any connections.

## <span id="page-10-2"></span>**Connecting Video Devices**

Channels 1 through 4 are exclusively for composite signals. S-Video can be connected to channels 5 through 8. Channels 5 and 6 can be used either for composite or S-Video, but S-Video takes priority when both types of signals are input.

*\*When connecting a device that has an RCA pin type connector to a composite input connector, use the included adapter plug.*

![](_page_10_Picture_6.jpeg)

## <span id="page-10-4"></span><span id="page-10-3"></span>**Connecting Computers**

Computers can be connected at the PC1 and PC2 connectors. A built-in scan converter converts the incoming RGB signal to a standard definition video signal. Channels 7 and 8 can be used for both computer and S-Video input. When both types of signals are input, the S-Video takes priority.

*\*The PC1 and PC2 input connectors on the LVS-800 are for D-Sub 15-pin cables. Using a cable adapter makes it possible to connect devices that have DVI-I output connectors. A D-Sub 15-pin to DVI-I adapter is not included. Please purchase one separately.*

![](_page_10_Figure_10.jpeg)

#### **NOTE**

When displaying a movie from computer input, flicker or other picture corruption may occur. This is called tearing, and does not indicate an equipment malfunction.

# <span id="page-11-0"></span>**Connecting Output Devices**

## <span id="page-11-1"></span>**The Difference Between A/B MIX OUT and PGM OUT**

The LVS-800 is equipped with two sets of output connectors. These are the A/B MIX OUT connectors and the PGM OUT connectors. The A/B MIX OUT connectors output only the results of the mixed video of A Bus and B Bus (A/B MIX). The PGM OUT connectors output the results of the A/B mix plus your composited logos, text, etc (DSK composition). Final output fade is enabled only for PGM OUT.

*\*In the figure shown below, 1 through 4 indicate where on the panels the respective internal blocks are located.*

![](_page_11_Figure_5.jpeg)

## <span id="page-12-0"></span>**Connecting Output Devices**

You can connect displays or capture devices to the A/B MIX OUT in order to view or capture the output of the A/B mix only (no DSK). You should connect displays or capture devices to the PGM OUT jacks in order to view or capture the final mix of A/B mix plus DSK. You can connect source monitors to the MONITOR OUT jacks to have at-a-glance monitoring of all your input sources. Monitors connected to the A/B MIX PVW or PGM PVW jacks will allow you to preview sources.

*\*When computers are connected to the PC1 and PC2 input connectors, the scan-converted video signals are output from the 7/PC1 and 8/PC2 output connectors.*

![](_page_12_Figure_4.jpeg)

*\*The output from A/B MIX PVW displays on-screen menu items in addition to the video before transition.*

## <span id="page-12-1"></span>**TALLY Output**

The LVS-800 is equipped with a D-Sub 15-pin TALLY output connector. Connecting a video monitor capable of tally input to this makes it possible to illuminate the tally lamps on the monitor. The lamp is switched on and off according to the channel selection, enabling you to see which channel is currently in use on the monitor.

The pin assignment is as shown below. The LVS-800 uses an open-collector tally output (closed contact).

*\*Connecting a video monitor capable of tally input requires a cable that must be obtained separately.*

![](_page_12_Figure_10.jpeg)

<span id="page-12-2"></span>![](_page_12_Figure_11.jpeg)

# <span id="page-13-1"></span><span id="page-13-0"></span>**Connecting the AC adaptor**

Connect the AC adaptor to LVS-800. Place the AC adaptor so the side with the indicator (see illustration) faces upwards and the side with textual information faces downwards. The indicator will light when you plug the AC adaptor into an AC outlet.

![](_page_13_Picture_3.jpeg)

## **About Cord Hook**

<span id="page-13-2"></span>To prevent the inadvertent disruption of power to your unit (should the plug be pulled out accidentally), and to avoid applying undue stress to the AC adaptor connector, anchor the power cord using the cord hook, as shown in the illustration.

![](_page_13_Figure_6.jpeg)

## **Caution regarding the power supply**

<span id="page-13-3"></span>Depending on the circumstances of a particular setup, you may experience a discomforting sensation, or perceive that the surface feels gritty to the touch when you touch this device, cameras connected to it, or the metal portions of other objects, such as VCRs. This is due to an infinitesimal electrical charge, which is absolutely harmless. However, if you are concerned about this, connect the ground terminal (see figure) with an external ground. When the unit is grounded, a slight noise may occur, depending on the particulars of your installation. If you are unsure of the connection method, contact the nearest Roland Service Center, or an authorized Roland distributor, as listed on the "Information" page.

![](_page_13_Picture_9.jpeg)

#### **Unsuitable places for connection**

•Water pipes (may result in shock or electrocution)

•Gas pipes (may result in fire or explosion)

•Telephone-line ground or lightning rod (may be dangerous in the event of lightning)

# <span id="page-14-0"></span>**Turning the power on**

*\*Once the connections have been completed ([p. 14\)](#page-13-1), turn on power to your various devices in the order specified. By turning on devices in the wrong order, you risk causing malfunction and/or damage to monitors and other devices.*

*\*This unit is equipped with a protection circuit. A brief interval (a few seconds) after power up is required before the unit will operate normally.*

#### **Turning the power on**

Make sure that the AC adaptor is correctly connected. Press the [POWER] button located on rear panel. It takes few seconds to boot the system.

![](_page_14_Picture_6.jpeg)

#### **Turning the power off**

Press the [POWER] button located on rear panel. Check all indicators/LEDs to turn off.

<span id="page-15-3"></span><span id="page-15-0"></span>Input sources are selected and switched between the A Bus and the B Bus. The unit has eight input selectors for each Bus, and you choose the input video for each bus before you perform the transition.

With the LVS-800, you can switch between A Bus and B Bus in three different modes. Operation of each of these modes is described below.

- •A/B mode This performs switching using the video fader or the [AUTO] button for A/B MIX.
- •PGM-PST mode This lets you check the preview picture before switching and perform the transition using the [AUTO] button.

•LVS mode This lets you perform switching directly, using only the input selector buttons.

The results of these operations are output from the  $A/B$  MIX OUT connectors. If you want to output the results from the PGM OUT connectors as well, make the settings described below.

- •At [PGM OUTPUT FADE], switch off the [AUTO] button.
- •At DSK, for [BACKGROUND], select [A/B MIX].

<span id="page-15-5"></span>•Switch off the [AUTO] button for DSK.

# <span id="page-15-1"></span>**Switching the Picture in the A/B Mode**

## <span id="page-15-2"></span>**Switching the Picture Using the Video Fader**

#### **1. Choose the A Bus and B Bus video.**

Select the channels of the video input to A Bus and B Bus. Selecting an input channel makes the LED for the button light up. For information about what the color of the LED means, see the following page.

![](_page_15_Figure_14.jpeg)

#### <span id="page-15-4"></span>**2. Choose the type of transition (transition effect).**

<span id="page-15-6"></span>If you want to apply a transition effect, use a [TRANSITION] button to choose [MIX], [WIPE1], or [WIPE2]. To apply no effect, choose [CUT].

![](_page_15_Figure_17.jpeg)

#### <span id="page-16-0"></span>**3. Move the video fader.**

Move the video fader. Moving it toward the back of the unit makes more of the picture on A Bus appear, and moving toward the front displays more B Bus picture.

*\*If you selected [CUT] in step 2, the picture is switched between A Bus and B Bus at the middle position of the video fader. \*When the same input channel has been selected for A Bus and B Bus, moving the video fader does not affect the output.*

![](_page_16_Picture_4.jpeg)

#### **NOTE**

When the video fader has not been moved all the way to the A Bus or B Bus side, changing the input channel for the opposite bus may cause noise on the output picture. When changing the input channel for the bus on the side opposite the bus displayed, first make sure that the video fader has been moved all the way to the end of the stroke.

#### **The LEDs of the Input Selector Buttons**

Pressing an input selector button for A Bus or B Bus makes the button's LED light up. The color of the LED may change to red or green, depending on the position of the video fader. The LED at the end of the stroke to which the video fader has been moved completely (100% output) lights up in red, and the LED at the opposite end of the stroke (corresponding to the channel now in standby and providing no output at all) lights up in green. When the control is not completely at one of these ends, and both buses are producing output, both LEDs light up in red.

![](_page_16_Figure_9.jpeg)

## <span id="page-17-0"></span>**Switching Using the AUTO Button**

<span id="page-17-2"></span>You can also perform switching simply by pressing the [AUTO] button for A/B MIX, without using the video fader. The video fader itself does not move, but movement between A and B is performed automatically. The location of the light on the TRANSITION indicator shows the movement between A and B.

#### **1. Choose the type of transition (transition effect).**

If you want to apply a transition effect, use a [TRANSITION] button to choose [MIX], [WIPE1], or [WIPE2]. To apply no effect, choose [CUT].

![](_page_17_Figure_5.jpeg)

#### **2. Set the transition time.**

<span id="page-17-3"></span>Turn the [TIME] dial to set the transition time. You can set this anywhere within the range of 0 (zero) to 4 seconds. You can set the transition time at any point along a stepless range.

*\*If you selected [CUT] in step 1, the time setting has no effect.*

![](_page_17_Picture_9.jpeg)

#### <span id="page-17-1"></span>**3. Perform the transition.**

Press the [AUTO] button. The TRANSITION indicator shows the shift between A and B.

*\*When the same input channel has been selected for both A Bus and B Bus, no transition in the video occurs when the button is pressed.*

![](_page_17_Figure_13.jpeg)

#### **NOTE**

When a transition has been made using the [AUTO] button, the position of the video fader does not match the lighted location of the TRANSITION indicator. Pulling the video fader back all the way toward the front may result in the indicator lighting up at the A Bus side.

A Bus is output in this status. To restore the original relation, move the video fader forward and backward all the way.

# <span id="page-18-2"></span><span id="page-18-0"></span>**Use in Other Operation Modes Besides the A/B Mode**

## <span id="page-18-1"></span>**Changing the Operation Mode**

<span id="page-18-4"></span>Changing the operation mode is accomplished using the menus. For more information about how to do this, refer to "Changing Settings Using the Menus" ([p. 36](#page-35-3)).

*\*The on-screen menu will only appear on a monitor connected to the A/B MIX PVW jack.*

#### **1. From the menu, select "Panel Mode Setup."**

Press the [MENU] button to display the menu screen. From the list that appears, choose "Panel Mode Setup," then press the [ENTER] button.

![](_page_18_Figure_7.jpeg)

#### **2. Choose "PGM-PST Mode" or "LVS Mode."**

<span id="page-18-5"></span><span id="page-18-3"></span>•PGM-PST mode This lets you use the [AUTO] button for A/B MIX to execute a transition after checking the preview video. •LVS mode This lets you perform a transition directly using the input selector buttons.

![](_page_18_Picture_10.jpeg)

#### **3. End the menu display.**

Press the [MENU] button several times to make the menu display disappear.

#### **The Names of the Buses in the PGM-PST Mode**

When the operation mode is changed to the PGM-PST mode, the names of the buses also change. "A" becomes "PGM," and "B" becomes "PST."

## <span id="page-19-0"></span>**Switching After Monitoring the Preview Picture (PGM-PST Mode)**

<span id="page-19-1"></span>In the PGM-PST mode, before you perform a switch, you can check the video on the preview monitor, then use the buttons to execute the transition. The preview picture is displayed on the preview monitor connected to the A/B MIX PVW connector.

#### **1. Choose the type of transition (transition effect).**

If you want to apply a transition effect, use a [TRANSITION] button to choose [MIX], [WIPE1], or [WIPE2]. To apply no effect, choose [CUT].

![](_page_19_Figure_5.jpeg)

#### **2. Set the transition time.**

WIPE1

**CUT** 

Turn the [TIME] dial to set the transition time. You can set this anywhere within the range of 0 (zero) to 4 seconds. You can set the transition time at any point along a stepless range.

*\*If you selected [CUT] in step 1, the time setting has no effect.*

![](_page_19_Picture_9.jpeg)

#### **3. Choose the video channel on the PST side.**

The picture on the selected channel is output to the preview monitor connected to the A/B MIX PVW connector. The selected video is not output to A/B MIX OUT or PGM OUT at this stage.

![](_page_19_Picture_12.jpeg)

#### **4. Output the video.**

Press the [AUTO] button for A/B MIX. The video you selected in step 3 is output from the A/B MIX OUT and PGM OUT connectors. As this happens, the corresponding input LED is lit on the PGM Bus to indicate that the selected input is now active. PGM Bus will always indicate the currently active input being sent to the PGM outputs. In the PGM-PST mode, the TRANSITION indicator and the button LEDs work as shown below.

![](_page_19_Figure_15.jpeg)

## <span id="page-20-0"></span>**Switching the Picture Directly (LVS Mode)**

<span id="page-20-1"></span>When no previewing is needed, you can perform switching by using only the input selector buttons. This lets you execute a transition more easily and rapidly. You can do this in the LVS mode.

#### **MEMO**

In the LVS mode, B Bus is handled as main video and A Bus is handled as insert video. Moving the video fader to the A Bus side superimposes the insert video selected on A Bus over the main video of B Bus. P in P (Picture-in-Picture) settings are also enabled.

#### (MEMO)

The video selected for A Bus is output from the A/B MIX PVW connector.

#### **1. Move the video fader to the B Bus side.**

#### **2. Select the input channel.**

Press the B Bus input selector buttons in succession to switch the video.

*\*The transition-effect and transition-time settings remain in effect for switching performed in this way. Also note that no channel can be selected for A Bus while a transition effect is being applied.*

![](_page_20_Figure_11.jpeg)

### **NOTE**

When the LVS mode is enabled and the video fader is set to A Bus, using the B Bus input selector buttons to switch the channel makes the output video change in the sequence shown below.

#### **1.Selected channel on A Bus**

#### **2.Previously selected channel on B Bus**

#### **3.Newly selected channel on B Bus**

*\*At step 2, the picture is displayed briefly, then immediately changes to 3.*

*\*Between 1 and 2, the transition-effect and transition-time settings have no effect.*

*\*between 2 and 3, the transition-effect and transition-time settings are applied.*

Let's say that you have selected input 2 on A Bus and input 1 on B Bus, and the video fader is set to A Bus. In this state, the video for input 2 is output. If you now change the selected channel for B Bus from input 1 to input 3, the output picture changes in the sequence shown below.

![](_page_20_Figure_21.jpeg)

# <span id="page-21-3"></span><span id="page-21-2"></span><span id="page-21-0"></span>**Using Picture-in-Picture to Composite Two Screens**

You can apply Picture-in-Picture to create a small window of one source superimposed over another source.

## <span id="page-21-1"></span>**Composition in the A/B Mode or LVS Mode**

The A Bus video is the inset screen, and is displayed over the B Bus video (the background).

#### **1. Choose the picture to display in the inset screen.**

Choose the channel of the video to display in the inset screen on A Bus.

![](_page_21_Figure_7.jpeg)

#### **2. Choose the picture to make the background.**

Choose the channel of the video for the background on B Bus.

![](_page_21_Figure_10.jpeg)

#### **3. Press a [P in P] button.**

Press any of the four [PinP] buttons. The location where the inset screen is displayed varies depending on the button you press.

The [A] in the square on the panel indicates the location of the inset screen.

#### (MEMO)

Pressing the illuminated [PinP] button a second time cancels the selection and makes the button go dark. The picture on the inset screen displayed changes to a full-screen display.

![](_page_21_Figure_16.jpeg)

#### **4. Move the video fader to the A Bus (inset screen) side.**

Move the video fader to the A Bus side. The inset screen appears.

*\*The way the inset screen comes into view differs according to the transition-effect setting. When [CUT] has been selected, it remains hidden until the middle position is reached, and is displayed thereafter.*

![](_page_22_Picture_4.jpeg)

#### **5. Move the video fader to the B Bus (background) side.**

Move the video fader to the B Bus side. The inset screen disappears.

*\*The way the inset screen disappears from view differs according to the transition-effect setting.*

![](_page_22_Figure_8.jpeg)

#### **CTIP**

You can apply Picture-in-Picture by using the [AUTO] button for A/B MIX, without operating the video fader.

#### **CTP**

You can also change where the inset screen is displayed while Picture-in-Picture is being applied. Pressing a different [P in P] button from the one you chose in step 3 changes the display location.

#### **NOTE**

In the LVS mode, using a B Bus input selector to change the background picture during display of an inset screen makes the displayed inset screen disappear. If this happens, move the video fader to the B Bus side, then move it back to the A Bus side. Returning it to the A Bus side makes the inset screen reappear.

In the A/B mode, changing the background does not make the displayed inset screen disappear.

#### **NOTE**

The only transition effects available for selection during Picture-in-Picture composition are [MIX] and [CUT]. Selecting [WIPE1] or [WIPE2] is not possible.

## <span id="page-23-0"></span>**Composition in the PGM-PST Mode**

You can use Preview to check the video for inset-screen display first, then display it using the [AUTO] button.

#### **1. Choose the background channel.**

Choose the channel of the video to display as the background with PST.

![](_page_23_Picture_5.jpeg)

#### **2. Display the background.**

Press the [AUTO] button to display the background video.

![](_page_23_Picture_8.jpeg)

#### **3. Check the picture of the inset screen.**

Choose the channel of the video to display in the inset screen with PST. The selected picture is output to the preview monitor connected to the A/B MIX PVW connector.

![](_page_23_Figure_11.jpeg)

#### **4. Press a [P in P] button.**

Press any of the four [PinP] buttons. The location where the inset screen is displayed varies depending on the button you press. The [A] in the square on the panel indicates the location of the inset screen.

![](_page_24_Picture_3.jpeg)

#### **5. Display the inset screen.**

Press the [AUTO] button for A/B MIX to composite the inset-screen picture on the background. The results of composition are output to a recording unit or projector connected to a A/B MIX OUT connector.

*\*The way the inset screen comes into view differs according to the transition-effect setting. When [CUT] has been selected, it appears instantly when the [AUTO] button for A/B MIX is pressed.*

![](_page_24_Figure_7.jpeg)

#### **6. Make the inset screen disappear.**

Press the [AUTO] button for A/B MIX to make the inset-screen picture disappear.

*\*The way the inset screen disappears from view differs according to the transition-effect setting. When [CUT] has been selected, it disappears instantly when the [AUTO] button for A/B MIX is pressed.*

![](_page_24_Picture_11.jpeg)

You can also change where the inset screen is displayed while Picture-in-Picture is being applied. Pressing a different [PinP] button from the one you chose in step 3 changes the display location.

# <span id="page-25-2"></span><span id="page-25-1"></span><span id="page-25-0"></span>**What's a Downstream Keyer (DSK)?**

<span id="page-25-3"></span>A Downstream Keyer (DSK) allows you to superimpose text or graphics over background video. Since the text of graphics appear "downstream" from your A/B mix, you can freely switch or mix various video sources behind your "keyed" text or graphics.

Generally, elements such as logos and text are composited using DSK. This feature makes it possible to switch the background video or actuate picture-in-picture while displaying same logos or text in the foreground.

#### **NOTE**

The results of DSK composition are output only via the PGM OUT connectors. No DSK output comes from the A/B MIX OUT connectors.

![](_page_25_Figure_6.jpeg)

# <span id="page-26-2"></span><span id="page-26-0"></span>**Trying Out DSK Composition**

#### **1. Choose the background picture.**

<span id="page-26-3"></span>Use the three BACKGROUND buttons to choose the background video. If you want to use the results of the A/B mix as the background, press the [A/B MIX] button to make it light up. If you want to use source video directly from channel 6 or channel 7 as the background, choose [6] or [7/PC1].

![](_page_26_Figure_4.jpeg)

#### <span id="page-26-1"></span>**2. Choose the foreground picture.**

<span id="page-26-4"></span>Use the three FOREGROUND buttons to choose the video you want to composite and display on the foreground. If you want to composite a logo, text, or other such element from a computer, press either the [7/PC1] button or the [8/PC2] button to make it light up. The picture you selected using FOREGROUND is output to the preview monitor via the PGM PVW connector.

#### **NOTE**

Before you perform composition, check whether the picture from the computer is being output correctly to the LVS-800. Send the output from channels 7 or 8 to a monitor or projector, and check the picture. The output might not look correct if the proper settings have not been made on the computer.

![](_page_26_Figure_9.jpeg)

#### **3. Decide how the keyed material appears and disappears.**

Decide how the picture you selected in step 2 to appears and disappears. Select either [CUT] or [MIX]. Selecting [CUT] makes the foreground picture appear and disappear instantly. Selecting [MIX] makes it fade in and fade out. You can set the time for the fade-in and fade-out (from 0 to 4 seconds) by turning the [TIME] dial.

![](_page_26_Figure_12.jpeg)

#### <span id="page-27-1"></span>**4. Perform composition and output.**

Pressing the [AUTO] button for DSK performs composition of the selected FOREGROUND picture superimposed on the selected BACKGROUND picture. The composited video is output to a projector or other device connected to the PGM OUT connectors.

![](_page_27_Picture_3.jpeg)

#### <span id="page-27-0"></span>**5. Adjust the key level.**

You can adjust the key level by turning the [KEY LEVEL] dial. Turning it all the way to [MIN] makes no key composition at all, and outputs the FOREGROUND picture unchanged. At [MAX], keying is maximum, and only the BACKGROUND picture is output. Find the place where the key level is exactly right.

![](_page_27_Figure_6.jpeg)

#### (MEMO)

By default, black is the key color used in key composition. Keyed material featuring white, yellow or brightly colored (non-dark) text or logos on a black background produces optimal "overlay" onto your background video. You can also use the menus to select a different color. Refer to "Changing Settings Using the Menus" ([p. 36](#page-35-0)) and "Menu List" [\(p. 38](#page-37-1)).

![](_page_27_Picture_9.jpeg)

#### (MEMO)

You can also add edge blur (soft edges) to text or logos displayed in the composited foreground. Edge blur can help reduce jagged, noisy edges on your key material. The degree of blur is set using the menus. Refer to "Changing Settings Using the Menus" [\(p. 36](#page-35-0)) and "Menu List" ([p. 38\)](#page-37-1).

#### GTP

You can also display the FOREGROUND picture as an inset screen using Picture-in-Picture, instead of using key composition. You use the menus to change the DSK mode. Refer to "Changing Settings Using the Menus" [\(p. 36](#page-35-0)) and "Menu List" [\(p. 38\)](#page-37-1).

# <span id="page-28-0"></span>**Combining DSK and Picture-in-Picture**

With the LVS-800, you can perform DSK composition, then also apply Picture-in-Picture (PinP). This lets you display logos or other elements in smaller size and at the place you want on the screen. For information on how to select the background and foreground video, refer to the previous section.

*\*When key composition and Picture-in-Picture are used in combination, the Border and Shadow settings assigned to PinP1 through PinP4 have no effect. Only the settings for location and size are effective.*

<span id="page-28-1"></span>Keyer only **Keyer + PinP** 

![](_page_28_Picture_6.jpeg)

#### **1. From the menu, select "DSK Setup" and "DSP PinP."**

Press the [MENU] button to display the menu screen. From the list that appears, use UP or DOWN to highlight "DSK Setup," then press the [ENTER] button. From the list that appears, choose "DSK PinP." After making the selection, press the [ENTER] button.

*\*The on-screen menu will only appear on a monitor connected to the A/B MIX PVW jack.*

![](_page_28_Picture_10.jpeg)

#### **2. Decide on the P in P number.**

By default, this is set to "Off." Choose the number from "PinP1" to "PinP4". After making the selection, press the [MENU] button three times to quit the menu display.

![](_page_28_Figure_13.jpeg)

#### **3. Perform composition and output.**

Pressing the [AUTO] button for DSK reduces the size of the FOREGROUND picture according to the setting of PinP1 through PinP4, and performs composition of the FOREGROUND picture superimposed on the BACKGROUND picture.

#### **4. Adjust the key level.**

You can adjust the key level by turning the [KEY LEVEL] dial.

# <span id="page-29-3"></span><span id="page-29-2"></span><span id="page-29-1"></span><span id="page-29-0"></span>**Applying Fade to the Final Output**

You can apply fade-in or fade-out to the output from the PGM OUT connectors (the program output). Pressing the [AUTO] button for PGM OUTPUT FADE makes the button's LED flash and starts a fade-out. When the fadeout has been completed, the button stops flashing and stays lit. Press the PGM OUTPUT FADE button again to start a fade-in. When the fade-in ends, the LED goes dark.

![](_page_29_Picture_2.jpeg)

If you want to change the fade-in or fade-out time (to any value from 0 to 4 seconds), adjust it using the TIME dial.

![](_page_29_Figure_4.jpeg)

#### (MEMO)

By default, black is the color used for fades. You can also use the menus to select white. Refer to "Changing Settings Using the Menus" ([p. 36\)](#page-35-0) and "Menu List" [\(p. 38](#page-37-1)).

# <span id="page-30-4"></span><span id="page-30-3"></span><span id="page-30-0"></span>**Saving Settings to PANEL PRESET Buttons**

You can save the state of various controls to [PANEL PRESET] buttons. Saving lets you call up a variety of settings at the press of a button. The [PANEL PRESET] buttons are numbered from 1 to 12, and let you save up to 12 sets of settings. You can save the state of the controls described below.

![](_page_30_Picture_163.jpeg)

*\*The internal position between A and B of the video fader is indicated by the lighted location of the TRANSITION indicator next to the video fader. This may not necessarily match the position of the video fader. To make these match up, move the video fader forward and backward all the way.*

# <span id="page-30-1"></span>**Saving the Current Settings**

Follow the steps described below to save the current state.

#### **1. Put the unit in the state you want to save.**

Make the settings for the bus input channels, Picture-in-Picture, and other values.

#### **2. Save the settings.**

To save the settings to one of the [PANEL PRESET] buttons from 1 through 6, press and hold the button for three seconds or longer.

To save the settings to a button from 7 through 12, press the [SHIFT] button to make it light up, then press and hold the desired button for three seconds or longer.

When all [PANEL PRESET] buttons flash, the saving operation has finished.

![](_page_30_Figure_12.jpeg)

# <span id="page-30-2"></span>**Calling Up Saved Settings**

To recall values that have been saved, press the button corresponding to the number you want to call up. The pressed button lights up and the saved values are recalled. Recalling settings in this way puts the various controls in the same state they were in when the settings were saved. The pressed button lights up while the recalled state remains in effect. If the called-up state is changed, the button goes dark.

*\*To call up values saved at a button from 7 through 12, press the [SHIFT] button, then press the numbered button.*

# <span id="page-31-0"></span>**Copying Saved Settings to Another Button**

You can copy the settings saved from any Panel Preset button to another Panel Preset button. Use the menus to perform the copy operation. For information on how to use the menus, refer to "Changing Settings Using the Menus" [\(p. 36\)](#page-35-0).

*\*To view the on-screen menu, you need to have a monitor connected to the A/B MIX PVW jack.*

#### **NOTE**

Executing a copy operation overwrites any existing settings at the copy destination, causing any previously saved settings to be lost.

#### **1. Display the menu.**

Press the [MENU] button to display the menu.

#### **2. Select "Panel Preset Edit."**

From the list that appears, choose "Panel Preset Edit," then press the [ENTER] button.

![](_page_31_Picture_10.jpeg)

#### **3. Select "Copy."**

From the list that appears, choose "Copy," then press the [ENTER] button.

![](_page_31_Picture_13.jpeg)

#### **4. Select the numbers of the copy source and destination.**

The number displayed on the left side of the screen is the copy source. Use the arrow buttons to select the number of the copy source, then press the [ENTER] button. Pressing this displays a number for the copy destination on the right side of the screen. Use the arrow buttons to select the number of the copy destination, then press the [ENTER] button.

![](_page_31_Figure_16.jpeg)

#### **5. Execute the copy operation.**

To execute the copy operation, select "Yes [ENTER] SW" and press the [ENTER] button. To cancel execution, select "No" and press the [ENTER] button. When the operation has ended, press the [MENU] button several times to quit the menu display.

![](_page_31_Picture_19.jpeg)

# <span id="page-32-0"></span>**Exchanging Saved Settings with Another Button**

You can exchange (swap) the settings saved at any button with the settings at another button. Use the menus to perform the exchange operation. For information on how to use the menus, refer to "Changing Settings Using the Menus" [\(p. 36](#page-35-0)).

#### **1. Display the menu.**

Press the [MENU] button to display the menu.

#### **2. Select "Panel Preset Edit."**

From the list that appears, choose "Panel Preset Edit," then press the [ENTER] button.

![](_page_32_Figure_7.jpeg)

#### **3. Select "Exchange."**

From the list that appears, choose "Exchange," then press the [ENTER] button.

![](_page_32_Figure_10.jpeg)

#### **4. Select the numbers of the exchange source and destination.**

The number displayed on the left side of the screen is the exchange source. Use the arrow buttons to select the number of the exchange source, then press the [ENTER] button. Pressing this displays a number for the exchange destination on the right side of the screen. Use the arrow buttons to select the number of the exchange destination, then press the [ENTER] button.

![](_page_32_Picture_13.jpeg)

#### **5. Execute the exchange operation.**

To execute the exchange operation, select "Yes [ENTER] SW" and press the [ENTER] button. To cancel execution, select "No" and press the [ENTER] button. When the operation has ended, press the [MENU] button several times to quit the menu display.

![](_page_32_Picture_16.jpeg)

# <span id="page-33-2"></span><span id="page-33-1"></span><span id="page-33-0"></span>**Returning to Factory-default State (Factory Reset)**

This returns various settings to their factory defaults.

Executing a factory reset causes all settings and saved values except the following settings to be lost.

(Please be aware that settings saved to PANEL PRESET buttons are also lost.)

•NTSC/PAL setting ([p. 35](#page-34-0))

•Calibration of the video fader (Video Fader Calibrate A/B)

*\*To view the on-screen menu, you need to have a monitor connected to the A/B MIX PVW jack.*

#### **1. At the menu, choose "Factory Reset."**

Press the [MENU] button to display the menu. From the list, choose "Factory Reset," then press the [ENTER] button.

![](_page_33_Figure_9.jpeg)

#### **2. Choose "Yes [ENTER] SW."**

Use the arrow buttons to choose "Yes [ENTER] SW."

![](_page_33_Picture_12.jpeg)

#### **3. Execute FACTORY RESET.**

Pressing the [ENTER] button returns the unit to its factory-default state.

*\*Pressing the [MENU] button at this stage returns you to the previous screen without returning the unit to its factory-default state.*

#### **4. Quit the menu screen.**

Press the [MENU] button several times to make the menu display disappear.

<span id="page-34-3"></span><span id="page-34-2"></span><span id="page-34-1"></span><span id="page-34-0"></span>The LVS-800 can switch to NTSC or PAL at startup.

## **Switching to NTSC at Startup**

At the DSK section, under [BACKGROUND], hold down the [A/B MIX] and [7/PC1] buttons and turn on the power. Once set to NTSC, the setting persists in memory even after power off.

![](_page_34_Figure_4.jpeg)

## **Switching to PAL at Startup**

At the DSK section, under [FOREGROUND], hold down the [A/B MIX] and [8/PC2] buttons and turn on the power. Once set to PAL, the setting persists in memory even after power off.

![](_page_34_Figure_7.jpeg)

#### (MEMO)

You can also use the menus to switch between NTSC and PAL. At the "Utility" menu, choose "NTSC/PAL," then select "NTSC" or "PAL." After this operation, the setting requires some time to take effect.

# <span id="page-35-3"></span><span id="page-35-0"></span>**Changing Settings Using the Menus**

Making changes to various settings, including the operation mode and the location and size of the inset screen for Picture-in-Picture, are tasks you perform after first displaying the menus.

## <span id="page-35-1"></span>**Displaying the Menus**

The menus are displayed in the preview monitor connected to the  $A/B$  MIX PVW connector. When you're performing menu operations, first be sure to connect a preview monitor.

Pressing the [MENU] button displays the menu screen on the preview monitor.

![](_page_35_Picture_5.jpeg)

<span id="page-35-4"></span>![](_page_35_Figure_6.jpeg)

# <span id="page-35-2"></span>**Menu Levels**

The menus are structured using the level hierarchy shown below. Selecting an upper-level item displays the lower level for setting the value.

![](_page_35_Figure_9.jpeg)

### **Changing Settings Using the Menus**

# <span id="page-36-0"></span>**Menu Operations**

Use the procedure described below to change various settings.

#### **1. Display the menu.**

Go to SETUP and press the [MENU] button. The menu screen appears on the preview monitor.

![](_page_36_Picture_5.jpeg)

#### **2. Choose the item whose setting you want to change.**

Use the up and down arrow buttons to choose the item whose setting you want to change.

![](_page_36_Figure_8.jpeg)

#### **3. Decide on the setting-change item.**

Press the [ENTER] button to move down one level.

![](_page_36_Picture_11.jpeg)

*\*If the menu item is located at a deeper level, repeat steps 2 and 3. \*To go back to the original level, press the [MENU] button.*

#### **4. Change the setting value.**

Use the up and down arrow buttons to change the setting value.

![](_page_36_Figure_15.jpeg)

#### **5. End the menu display.**

Press the [MENU] button several times to make the menu display disappear.

#### (MEMO)

The values of menu settings are saved in internal memory when you exit the menu. To save the values of settings, exit the menu screen before you turn off the power.

t

<span id="page-37-1"></span><span id="page-37-0"></span>Going to SETUP and pressing the [MENU] button starts by displaying the menu items at the first level. For information on the menu items at the second level, refer to the following pages.

![](_page_37_Picture_120.jpeg)

*\*For more information about Factory Reset, refer to "Returning the Unit to Its Factory-default State" ([p. 34\)](#page-33-1).*

**Wipe Setup Menu**

![](_page_38_Figure_2.jpeg)

#### (MEMO)

When shipped from the factory, 05:Wipe03 is assigned to WIPE1 and 22:SWipe09 is assign to WIPE2 by default.

![](_page_38_Figure_5.jpeg)

#### **Menu List**

#### **PinP Setup Menu**

![](_page_39_Figure_2.jpeg)

*\*In the "PinPx-Hposi" and other items described above, a number from 1 through 4 appears at the location shown by "x." For example, a "1" is inserted when "PinP1 Setup" has been selected, and a "4" is inserted when "PinP4 Setup" has been selected.*

#### (MEMO)

In the factory-default state, the locations of the inset screen for PinP1 through PinP4 are as shown below. All selections from 1 through 4 have a white border added. By default, no shadow is added.

![](_page_39_Figure_6.jpeg)

#### **PC Input Setup Menu**

![](_page_40_Figure_2.jpeg)

#### **DSK Setup Menu**

![](_page_40_Figure_4.jpeg)

#### (MEMO)

In the factory-default state, black is the key color for key composition. This produces attractive composition of white text or logos on a black background, as shown below. Edges are slightly blurred.

![](_page_40_Picture_7.jpeg)

#### **Menu List**

#### **Output Fade Menu**

![](_page_41_Figure_2.jpeg)

#### (MEMO)

In the factory-default state, this is set to black.

#### **Panel Preset Edit Menu**

![](_page_41_Figure_6.jpeg)

*\*When a saved state is recalled by pressing a PANEL PRESET button, only items for which "Load" has been selected are called up. The saved state is not called up for items for which "Free" has been selected. When you want to keep the input channels for A Bus and B Bus unchanged while changing the values of all other items to a saved state, set the "A-BUS/B-BUS" item to "Free."*

#### (MEMO)

In the factory-default state, all items are set to "Load." This means the saved state is called up for all items.

#### **Panel Mode Setup Menu**

![](_page_41_Figure_11.jpeg)

#### (MEMO)

In the factory-default state, the A/B mode is set as the operation mode. For more information on how to operate the unit in other modes, refer to "Use in Other Operation Modes Besides the A/B Mode" ([p. 19](#page-18-2)).

#### **MIDI Setup Menu**

These settings are required when operating the unit by remote control.

![](_page_42_Figure_3.jpeg)

#### **Utility Menu**

![](_page_42_Picture_180.jpeg)

*\*1 When Memory Protect is on, PANEL PRESET settings can be called up, but setting values cannot be changed or saved. It also becomes impossible to change the setting values for any menu items.*

*\*2 The settings for other items persist in memory after the power is switched off, but the on/off setting for color-bar output is not saved.*

# <span id="page-43-0"></span>**Troubleshooting**

# **Power Supply**

#### **The power does not come on when the POWER switch is turned on.**

• Is an AC adapter other than the included one being connected? Use the included AC adapter (Roland PSB-7U).

## **Video Output**

#### **No picture is output.**

- If the PGM OUTPUT FADE button illuminated? No video is output while the output fade button is lighted. "Applying Fade to the Final Output (PGM OUT)" ([p. 30\)](#page-29-1)
- Are the selections for the input channels correct? When selecting the input for A Bus or B Bus, selecting a channel that has no input signal results in no picture being output.

"Switching Between A Bus and B Bus" [\(p. 16](#page-15-3))

• Is any signal being output from the connected camera or playback device? Check the source monitor connected to a MONITOR OUT connector.

#### **The picture is corrupt.**

- Is the selection of NTSC or PAL correct? "Switching Between NTSC and PAL" [\(p. 35](#page-34-1))
- The signal from the camera or other source device may be below the threshold value. Go to the "Utility" menu and try adjusting the "Video Sync Threshold" setting.
- A weak incoming video signal can cause PGM output to be black-and-white or distorted. Make sure your video source devices and cabling are providing adequate video signal.
- Is a moving image being input from a computer? Flicker or skew may occur in moving images input from a computer. This is called tearing, and does not indicate an equipment malfunction.
- Was the input channel for one bus changed while the video fader was at a position short of fully moved to the opposite end? When you're switching the input channel for the bus other than the one displayed, first move the video fader all the way to the end of its stroke. "Switching Between A Bus and B Bus" [\(p. 16](#page-15-3))

#### **Operating the video fader does not change the picture.**

• Is the same input channel selected for A Bus and B Bus? If the same input channel has been selected, operating the video fader does not change the output picture.

"Switching Between A Bus and B Bus" [\(p. 16](#page-15-3))

• Is the operation mode set to the PGM-PST mode? In this mode, only button operations can be used to change the picture. Operating the video fader has no effect.

"Use in Other Operation Modes Besides the A/B Mode" [\(p. 19\)](#page-18-2)

• The video fader might not be calibrated correctly. To perform calibration, go to the "Utility" menu and execute "Video Fader Calibrate" (A and B). Move the control all the way to the A Bus end and execute "Video Fader Calibrate A," then move it all the way to the B Bus end and execute "Video Fader Calibrate B."

## **DSK**

#### **Logos or text from a computer are not displayed.**

• Is the video output from the computer in a format that the LVS-800 does not support? Change the settings on the computer to enable output in a supported format.

"Connecting Computers" [\(p. 11](#page-10-4))

- Is the input from the computer selected as the FOREGROUND picture? No key composition is applied to the BACKGROUND picture.
- Is KEY LEVEL for DSK set at MAX? Turning the dial all the way to MAX makes the picture set as FOREGROUND disappear from view. "Trying Out DSK Composition" ([p. 27](#page-26-2))

#### **Composition with the background picture does not look correct.**

• Has the color to use for key composition been set correctly? By default, black is used for composition. Inputting a background image of a color other than black results in incorrect compositing with the background picture. Go to the "DSK Setup" menu and use "DSK Key Mode" to change the color to use for key composition.

"Trying Out DSK Composition" ([p. 27](#page-26-2))

## **Others**

#### **Menu settings are not saved.**

• Was the power turned off before you quit the menu display? The values of menu settings are saved in internal memory when you exit the menu. To save the values of settings after making any changes, first quit the menu display before you switch off the power.

#### **Settings cannot be saved to a PANEL PRESET.**

- Do the controls allow their states to be saved? For some controls, saving the current state is not possible.
- Was the button used as the destination for saving held depressed until all PANEL PRESET buttons started to flash? Holding down the button for several seconds makes the buttons flash and saves the settings in internal memory, but the values are not saved until the buttons flash. "Saving Settings to PANEL RESET Buttons" ([p. 31\)](#page-30-3)
- Is Memory Protect set at the "On" setting? Go to the "Utility" menu, choose "Memory Protect," and select "Off." The unit cannot be returned to its factory-default state.
- Is Memory Protect set at the "On" setting? Go to the "Utility" menu, choose "Memory Protect," and select "Off."

# <span id="page-45-0"></span>**Main Specifications**

![](_page_45_Picture_303.jpeg)

*\*In the interest of product improvement, the specifications and/or appearance of this unit are subject to change without prior notice.*

# <span id="page-45-1"></span>**Remote Control**

For more information about remote control via MIDI, V-LINK, or the RS-232C interface, please download the separately available reference document from the following Roland website.

http://www.rolandsystemsgroup.net/

# <span id="page-46-0"></span>**Index**

## $\blacktriangle$

![](_page_46_Picture_64.jpeg)

## F

![](_page_46_Picture_65.jpeg)

## $\mathbf G$

![](_page_46_Picture_66.jpeg)

![](_page_46_Picture_67.jpeg)

![](_page_46_Picture_68.jpeg)

## M

![](_page_46_Picture_69.jpeg)

## N

![](_page_46_Picture_70.jpeg)

![](_page_46_Picture_71.jpeg)

# $\overline{P}$

![](_page_46_Picture_72.jpeg)

# $\mathbf{s}$

![](_page_46_Picture_73.jpeg)

## $\mathbf T$

![](_page_46_Picture_74.jpeg)

## $\mathbf{V}$

![](_page_46_Picture_75.jpeg)

# **Memo**

**Memo**

![](_page_49_Figure_0.jpeg)

**For China**

# 有关产品中所含有害物质的说明

本资料就本公司产品中所含的特定有害物质及其安全性予以说明。

本资料适用于 2007年3月1日以后本公司所制造的产品。

#### 环保使用期限

![](_page_49_Picture_6.jpeg)

此标志适用于在中国国内销售的电子信息产品,表示环保使用期限的年数。所谓环保使用期限是指在自制造日起的规 定期限内, 产品中所含的有害物质不致引起环境污染, 不会对人身、财产造成严重的不良影响。 环保使用期限仅在遵照产品使用说明书,正确使用产品的条件下才有效。 不当的使用, 将会导致有害物质泄漏的危险。

#### 产品中有毒有害物质或元素的名称及含量

![](_page_49_Picture_122.jpeg)

×:表示该有毒有害物质至少在该部件的某一均质材料中的含量超出 SI/T11363-2006 标准规定的限量要求。

因根据现有的技术水平,还没有什么物质能够代替它。

![](_page_50_Picture_1.jpeg)

This product complies with the requirements of EMC Directive 2004/108/EC.

For the USA

## FEDERAL COMMUNICATIONS COMMISSION **RADIO FREQUENCY INTERFERENCE STATEMENT**

This equipment has been tested and found to comply with the limits for a Class B digital device, pursuant to Part 15 of the FCC Rules. These limits are designed to provide reasonable protection against harmful interference in a residential installation. This equipment generates, uses, and can radiate radio frequency energy and, if not installed and used in accordance with the instructions, may cause harmful interference to radio communications. However, there is no guarantee that interference will not occur in a particular installation. If this equipment does cause harmful interference to radio or television reception, which can be determined by turning the equipment off and on, the user is encouraged to try to correct the interference by one or more of the following measures:

- Reorient or relocate the receiving antenna
- Increase the separation between the equipment and receiver.
- Connect the equipment into an outlet on a circuit different from that to which the receiver is connected.
- Consult the dealer or an experienced radio/TV technician for help.

This device complies with Part 15 of the FCC Rules. Operation is subject to the following two conditions: (1) this device may not cause harmful interference, and  $(2)$  this device must accept any interference received, including interference that may cause undesired operation.

Unauthorized changes or modification to this system can void the users authority to operate this equipment. This equipment requires shielded interface cables in order to meet FCC class B Limit.

**For Canada** 

## **NOTICE**

This Class B digital apparatus meets all requirements of the Canadian Interference-Causing Equipment Regulations.

## **AVIS**

Cet appareil numérique de la classe B respecte toutes les exigences du Règlement sur le matériel brouilleur du Canada.

For C.A. US (Proposition 65).

## **WARNING**

This product contains chemicals known to cause cancer, birth defects and other reproductive harm, including lead.

For the USA-

## **DECLARATION OF CONFORMITY Compliance Information Statement**

Model Name: LVS-800 Type of Equipment : Video Mixer Responsible Party: Roland Systems Group U.S. Address: 425 Sequoia Drive, Suite 114, Bellingham, WA 98226 Telephone: (360) 594-4282

## **Information**

When you need repair service, call your nearest EDIROL/Roland Service Center or authorized EDIROL/Roland distributor in your country as shown below.

![](_page_51_Picture_2.jpeg)

#### **INDONESIA** PT. Citra IntiRama

JL. Cideng Timur No. 15J-15O<br>Jakarta Pusat **INDONESIA** TEL: (021) 632-4170

#### **CHINA**

Roland Shanghai Electronics Co., Ltd. 5F. No.1500 Pingliang Road<br>Shanghai 200090, CHINA TEL: (021) 5580-0800

**Roland Shanghai Electronics Co., Ltd.** (BEIJING OFFICE) 10F. No.18 3 Section Anhuaxili Chaoyang District Beijing 100011 CHINA TEL: (010) 6426-5050

#### **KOREA**

KOREA AVICS CO., LTD. Unit B-2208, Woolimblue9, #240-21. Yeomchang-dong Gangseo-gu, Seoul, Korea Tel: 02-322-3264

**TAIWAN ROLAND TAIWAN ENTERPRISE CO., LTD.** Room 5, 9fl. No. 112 Chung Shan<br>N.Road Sec.2, Taipei, TAIWAN, R.O.C. TEL: (02) 2561 3339

SINGAPORE/ **MALAYSIA** Roland Asia Pacific Sdn. Bhd.

45-1, Block C2, Jalan PJU 1/39, Dataran Prima, 47301 Petaling Jaya, Selangor, MALAYSIA TEL: 3-7805-3263

**CENTRAL/LATIN AMERICA** 

**BRAZIL** Roland Brasil Ltda. Rua San Jose, 211 Parque Industrial San Jose Cotia - Sao Paulo - SP, BRAZIL TEL: (011) 4615 5666

**Other CENTRAL/ LATIN AMERICA Roland Systems Group U.S.** 425 Seguoia Drive Suite 114, Bellingham, Washington, 982261154 TEL: 360-594-4282

![](_page_51_Picture_16.jpeg)

**AUSTRIA/GERMANY/ ITALY/IRELAND/ UNITED KINGDOM** EDIROL (Europe) Ltd. Studio 3.4 114 Power Road London **W4 5PY** U.K. TEL: (0)20 8747 5949

**BELGIUM/FRANCE/** LUXEMBOURG/ SWITZFRLAND/ HOLLAND/SPAIN/ **PORTUGAL** Roland Iberia, S.L. Paseo García Faria, 33-35 08005 Barcelona SPAIN TEL: 93 493 91 00

**CROATIA ART-CENTAR** Degenova 3. HR - 10000 Zagreb

TEL: (1) 466 8493

**CZECH REP. CZECH REPUBLIC DISTRIBUTOR** 

s.r.o Voctárova 247/16 CZ-18000 PRAHA 8, CZECH REP. TEL: (2) 830 20270

**DENMARK** Roland Scandinavia A/S Nordhavnsvej 7, Postbox 880,<br>DK-2100 Copenhagen DENMARK TEL: 3916 6200

**FINLAND Roland Scandinavia As, Filial Finland** Elannontie 5 FIN-01510 Vantaa, FINI AND TEL: (0)9 68 24 020

**NORWAY** Roland Scandinavia Avd. **Kontor Norge** Lilleakerveien 2 Postboks 95 Lilleaker N-0216 Oslo **NORWAY** TEL: 2273 0074

**SWEDEN Roland Scandinavia A/S SWEDISH SALES OFFICE** Danvik Center 28, 2 tr. S-131 30 Nacka SWEDEN TEL: (0)8 702 00 20

**HUNGARY Roland East Europe Ltd.** Warehouse Area 'DEPO' Pf.83 H-2046 Torokbalint, HUNGARY TEL: (23) 511011

**POLAND** ROLAND POLSKA SP. Z O.O. ul. Kty Grodziskie 16B<br>03-289 Warszawa, POLAND TEL: (022) 6678 9512

**ROMANIA FBS LINES** Piata Libertatii 1. 535500 Gheorgheni, ROMANIA TEL: (266) 364 609

**RUSSIA MuTek** Dorozhnaya ul.3, korp.6 117 545 Moscow, RUSSIA<br>TEL: (095) 981-4967

**SLOVAKIA** DAN Acoustic s.r.o. Povazská 18. rovazská rol<br>SK - 940 01 Nové Zámky TEL: (035) 6424 330

**UKRAINE** EURHYTHMICS Ltd. P.O.Box: 37-a. Nedecey Str. 30<br>UA - 89600 Mukachevo, UKRAINE TEL: (03131) 414-40

**OCEANIA** 

**AUSTRALIA NEW ZEALAND Roland Corporation** Australia Pty., Ltd. 38 Campbell Avenue Dee Why West, NSW 2099 AUSTRALIA

For Australia Tel: (02) 9982 8266 For New Zealand Tel: (09) 3098 715

#### NORTH AMERICA

**CANADA** Roland Canada Ltd. (Head Office) 5480 Parkwood Way, Richmond B. C., V6V 2M4 CANADA TEL: (604) 270 6626

Roland Canada Ltd. (Toronto Office) .<br>170 Admiral Boulevard Mississauga ON L5T 2N6 CANADA TEL: (905) 362 9707

**U.S.A. Roland Systems Group U.S.** 425 Sequoia Drive Suite 114<br>Bellingham, Washington, 98226 USA

As of Jan. 1, 2009 (EDIROL-2)

![](_page_51_Picture_40.jpeg)

Free Manuals Download Website [http://myh66.com](http://myh66.com/) [http://usermanuals.us](http://usermanuals.us/) [http://www.somanuals.com](http://www.somanuals.com/) [http://www.4manuals.cc](http://www.4manuals.cc/) [http://www.manual-lib.com](http://www.manual-lib.com/) [http://www.404manual.com](http://www.404manual.com/) [http://www.luxmanual.com](http://www.luxmanual.com/) [http://aubethermostatmanual.com](http://aubethermostatmanual.com/) Golf course search by state [http://golfingnear.com](http://www.golfingnear.com/)

Email search by domain

[http://emailbydomain.com](http://emailbydomain.com/) Auto manuals search

[http://auto.somanuals.com](http://auto.somanuals.com/) TV manuals search

[http://tv.somanuals.com](http://tv.somanuals.com/)